# **ZÁLOHOVÉ FAKTÚRY VYSTAVENÉ V SKLADE + EVIDENCIA V PODVOJNOM ÚČTOVNÍCTVE**

# **A: VYSTAVENÁ PREDFAKTÚRA → OSTRÁ FAKTÚRA**

#### *1. 11.04. vystavenie predfaktúry na sumu 18€.*

Cez menu Sklad - Predvolené operácie – Prijatá objednávka s predfaktúrou si vytvoríte Prijatú objednávku "OP" s Predfaktúrou "ZP".

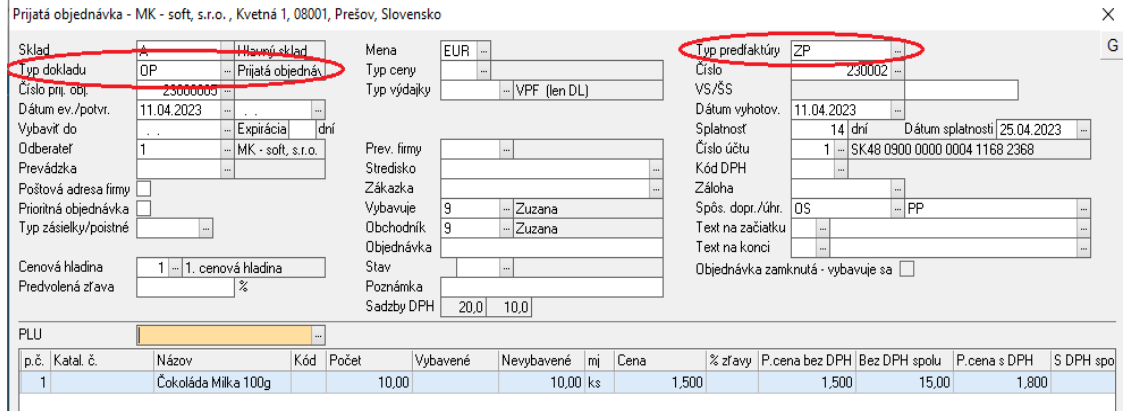

Vytvorením tohto dokladu vznikne záznam v okne PRIJATÉ OBJEDNÁVKY (OP), VYSTAVENÉ FAKTÚRY (ZP) a SALDOKONTO (ZP).

## *2. 21.03. úhrada predfaktúry 18€*

V ÚČTOVNOM DENNÍKU zaevidujte doklad "B" (bankový doklad), resp. "P" (pokladničný doklad).

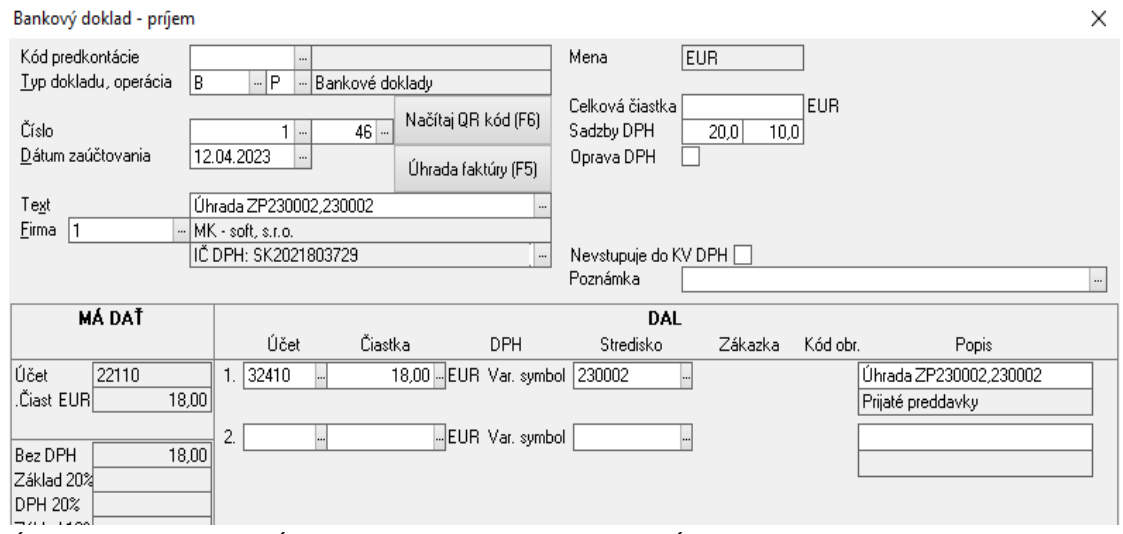

Úhrada predfaktúry v Účtovnom denníku cez tlačidlo – *Úhrada faktúry (F5)*.

### *3. Zaevidovanie prijatej zálohy v Sklade*

Okrem zaevidovania prijatej zálohy v Účtovníctve (bod 2), je potrebné zálohu zaevidovať aj v Sklade.

V okne PRIJATÉ OBJEDNÁVKY sa nastavíme na danú objednávku a cez pravé tlačidlo myši zobrazíte menu a zvolíte *Zaeviduj prijatú zálohu*, resp. cez klávesovú skratku *Alt + I*.

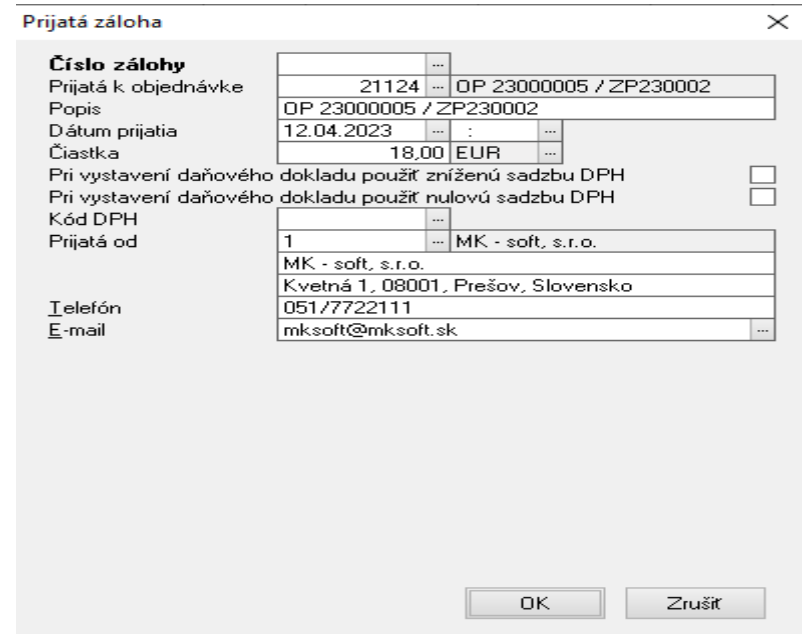

Zaevidovaním prijatej zálohy vznikne záznam v okne PRIJATÉ ZÁLOHY.

4. K splneniu dodávky DOŠLO do konca mesiaca, ostrá "vyúčtovacia" faktúra bola vystavená *14.04. na sumu 18€.*

Faktúru s výdajkou je možné vystaviť buď automatickým vybavením objednávky – cez menu Sklad – Prijaté objednávky sa nastavíte na potrebnú objednávku a cez pravé tlačidlo myši zobrazíte menu a zvolíte *Vybav objednávku/objednávky*, resp. cez klávesovú skratku *Alt + V*. Program automaticky natiahne do výdajky odberateľa aj položky z objednávky. V poličku *Záloha* je potrebné pripojiť zaevidovanú zálohu.

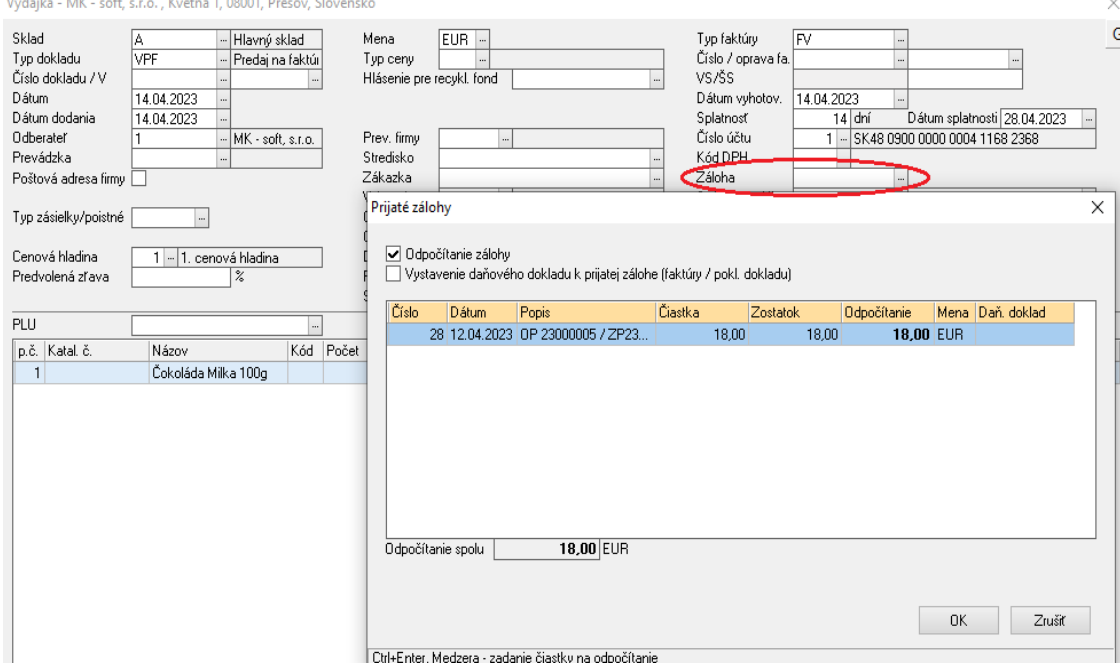

Druhý spôsob vystavenia vyúčtovacej faktúry je cez menu Sklad - Predvolené operácie – Predaj na faktúru. Takto si vytvoríte Výdajku "VPF" s Faktúrou "FV". Pri vytváraní tohto dokladu program upozorní na nevyparované zálohy a nevybavené objednávky.

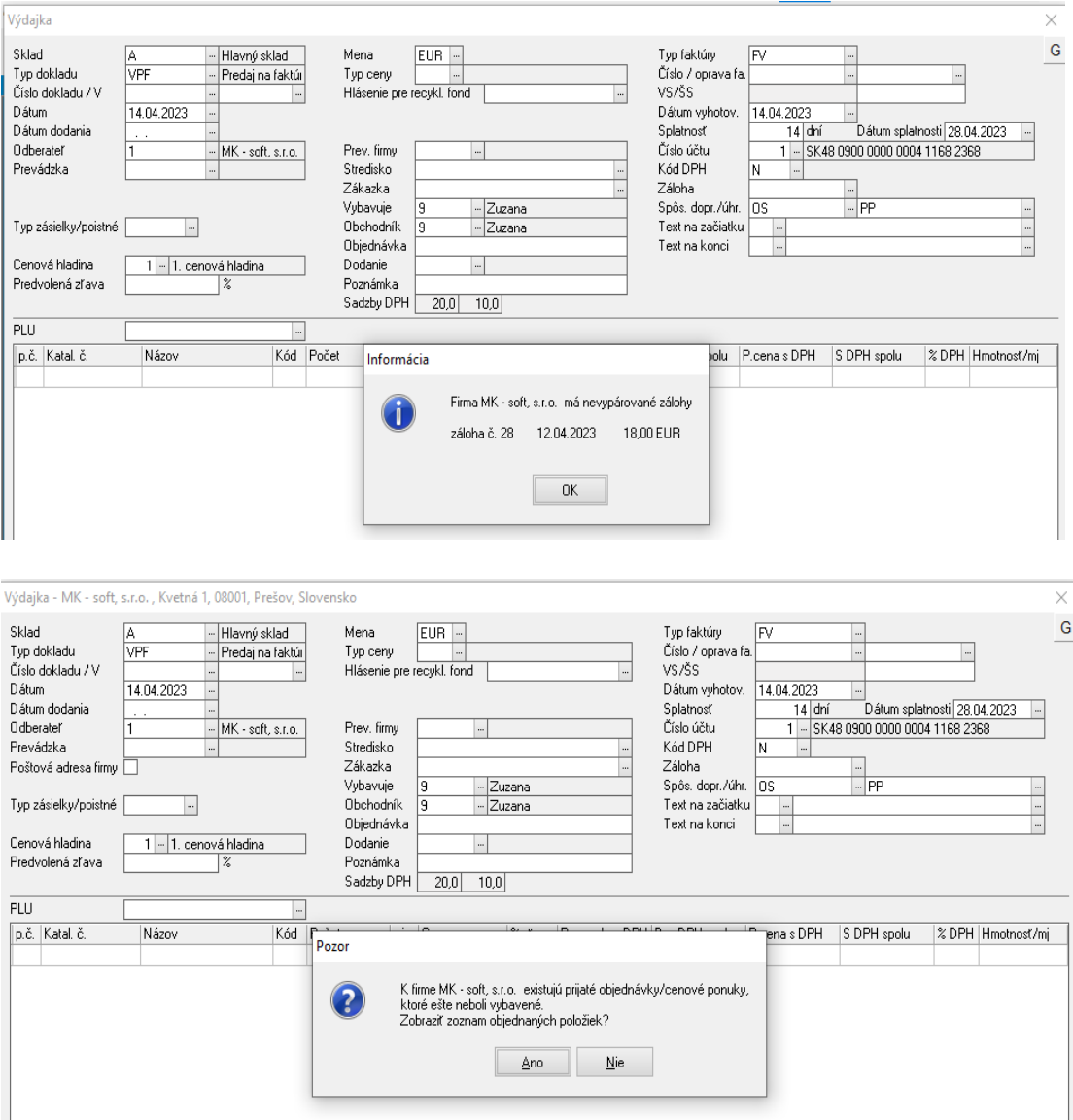

Zálohu si pripojíte opäť cez políčko *Záloha.* Pri upozornení, že pre danú firmu existujú prijaté objednávky, ktoré ešte neboli vybavené, je možné zobraziť objednané položky potvrdením tlačidla *Áno* a následne si ich viete natiahnuť do výdajky.

Vytvorením tohto dokladu vznikne záznam v okne PRÍJEMKY, VÝDAJKY (VPF), VYSTAVENÉ FAKTÚRY (FV) a SALDOKONTO (FV) a EVIDENCIA DPH.

*5.* V SALDOKONTE spustíte funkciu *Párovanie/kompenzácia (Alt + Z)*. Spárujete predfaktúru s vystavenou faktúrou. V ÚČTOVNOM DENNÍKU vznikne záznam – "I" (interný doklad).

# **B: VYSTAVENÁ PREDFAKTÚRA → DAŇOVÝ DOKLAD K PRIJATEJ ZÁLOHE → OSTRÁ FAKTÚRA**

## *1. 11.04. vystavenie predfaktúry na sumu 18€.*

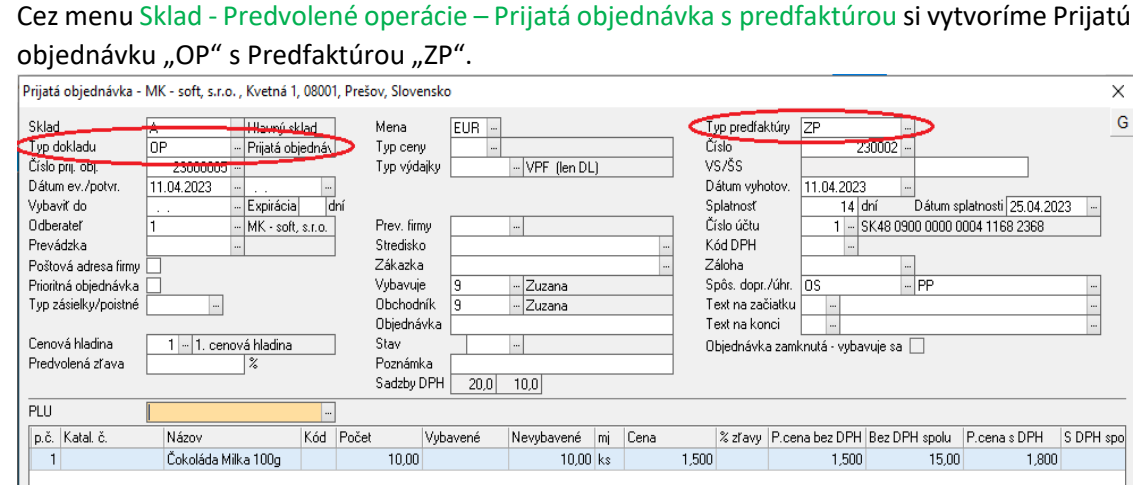

Vytvorením tohto dokladu nám vznikne záznam v okne PRIJATÉ OBJEDNÁVKY (OP), VYSTAVENÉ FAKTÚRY (ZP) a SALDOKONTO (ZP).

#### *2. 21.03. úhrada predfaktúry 18€*

V ÚČTOVNOM DENNÍKU zaevidujeme doklad "B" (bankový doklad), resp. "P" (pokladničný doklad).

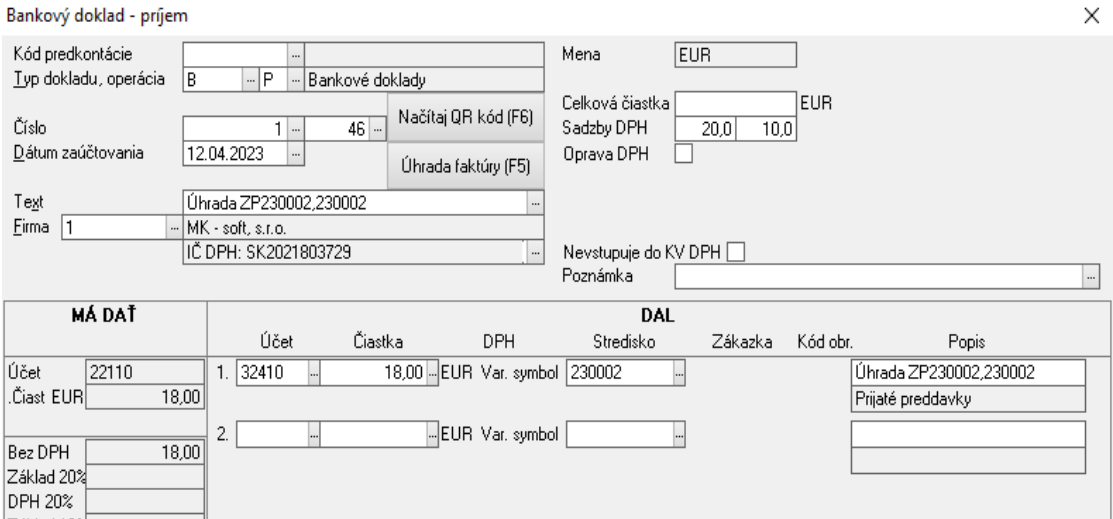

Úhrada ZP v Účtovnom denníku cez tlačidlo – *Úhrada faktúry (F5)*.

#### *3. Zaevidovanie prijatej zálohy v Sklade*

Okrem zaevidovania prijatej zálohy v Účtovníctve (bod 2), je potrebné zálohu zaevidovať aj v Sklade.

V okne PRIJATÉ OBJEDNÁVKY sa nastavíme na danú objednávku a cez pravé tlačidlo myši zobrazíte menu a zvolíte *Zaeviduj prijatú zálohu*, resp. cez klávesovú skratku *Alt + I*.

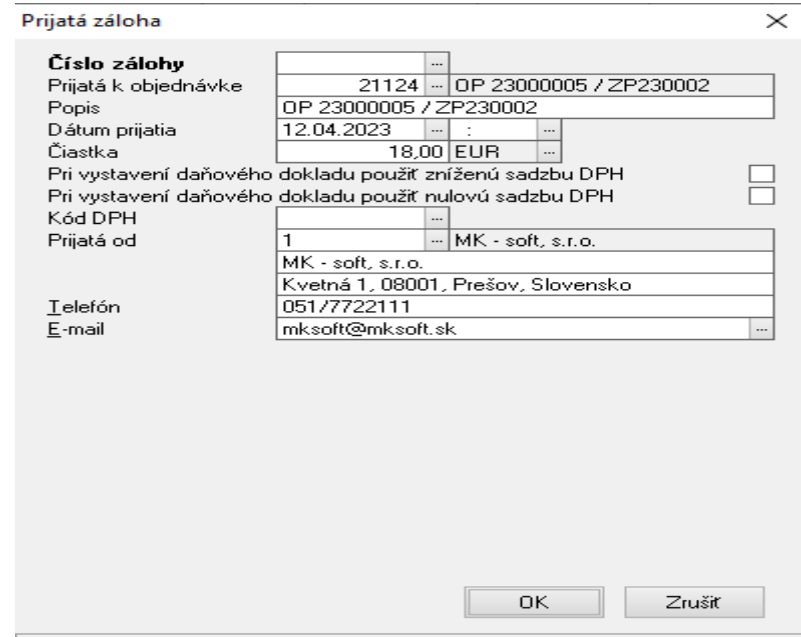

Zaevidovaním prijatej zálohy vznikne záznam v okne PRIJATÉ ZÁLOHY.

*4. K splneniu dodávky NEDOŠLO do konca mesiaca – vystavenie daňového dokladu k prijatej platbe s dátumom 30.04.*

Vzhľadom na to, že k splneniu dodávky nedošlo do konca mesiaca a odberateľ už uhradil zálohovú faktúru, tak dodávateľ je povinný vystaviť daňový doklad k prijatej platbe pre účely DPH.

Daňový doklad k prijatej platbe vytvoríte cez menu Sklad – Prijaté zálohy. Nastavte sa na zálohu, ku ktorej potrebujete vystaviť daňový doklad, cez pravé tlačidlo myši si zobrazíte menu a zvolíte *Vytvor daňový doklad*, resp. cez klávesovú skratku *Alt + K*.

Vytvorením tohto dokladu vznikne záznam v okne PRÍJEMKY, VÝDAJKY (VPF), VYSTAVENÉ FAKTÚRY (FVZ) a SALDOKONTO (FVZ) a EVIDENCIA DPH.

# *5. Vystavenie ostrej "vyúčtovacej" faktúry bola vystavená až 10.05. na sumu 18€.*

Faktúru s výdajkou je možné vystaviť buď automatickým vybavením objednávky – cez menu Sklad – Prijaté objednávky sa nastavíte na potrebnú objednávku a cez pravé tlačidlo myši zobrazíte menu a zvolíte *Vybav objednávku/objednávky*, resp. cez klávesovú skratku *Alt + V*. Program automaticky natiahne do výdajky odberateľa aj položky z objednávky. V poličku *Záloha* je potrebné pripojiť zaevidovanú zálohu.

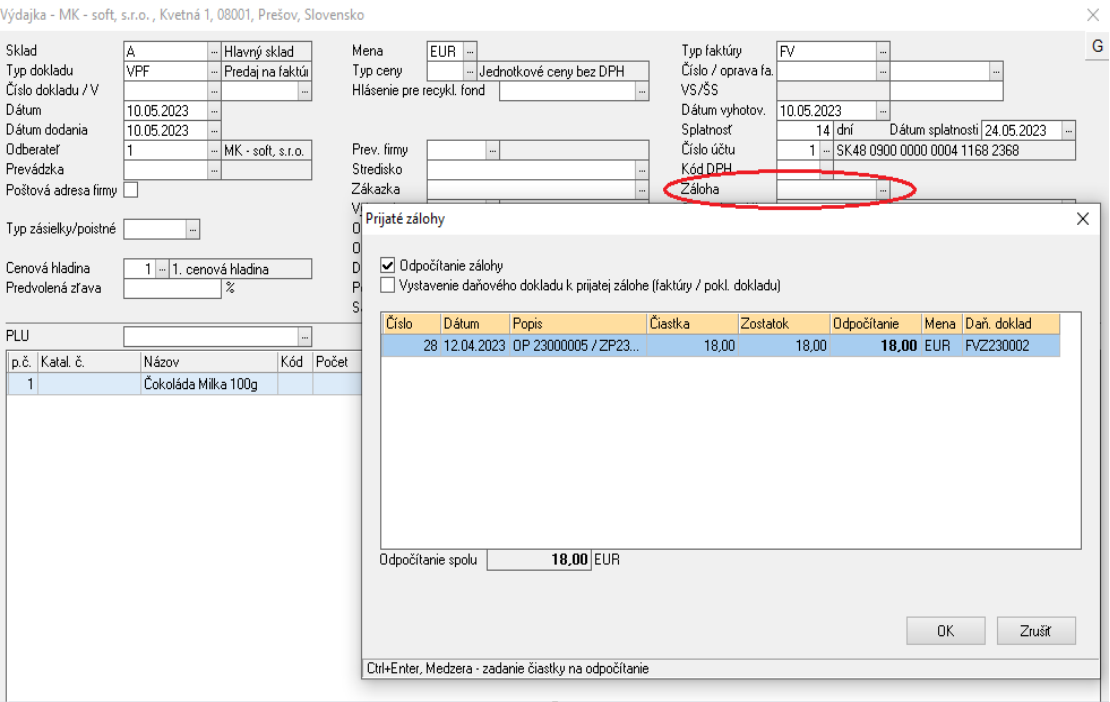

Druhý spôsob vystavenia vyúčtovacej faktúry je cez menu Sklad - Predvolené operácie – Predaj na faktúru. Takto si vytvoríte Výdajku "VPF" s Faktúrou "FV". Pri vytváraní tohto dokladu program upozorní na nevyparované zálohy a nevybavené objednávky.  $\times$ 

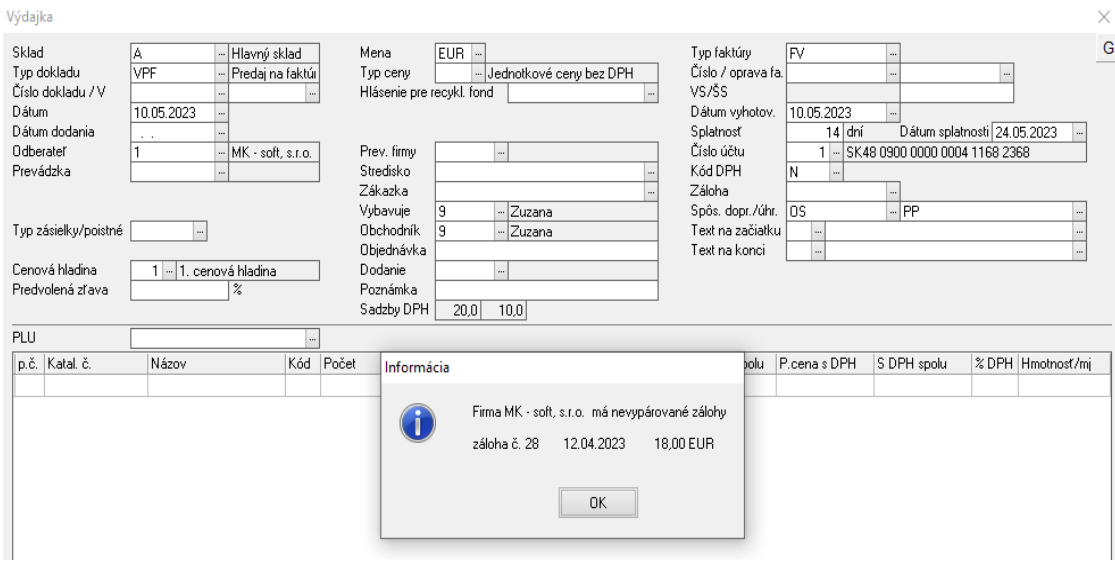

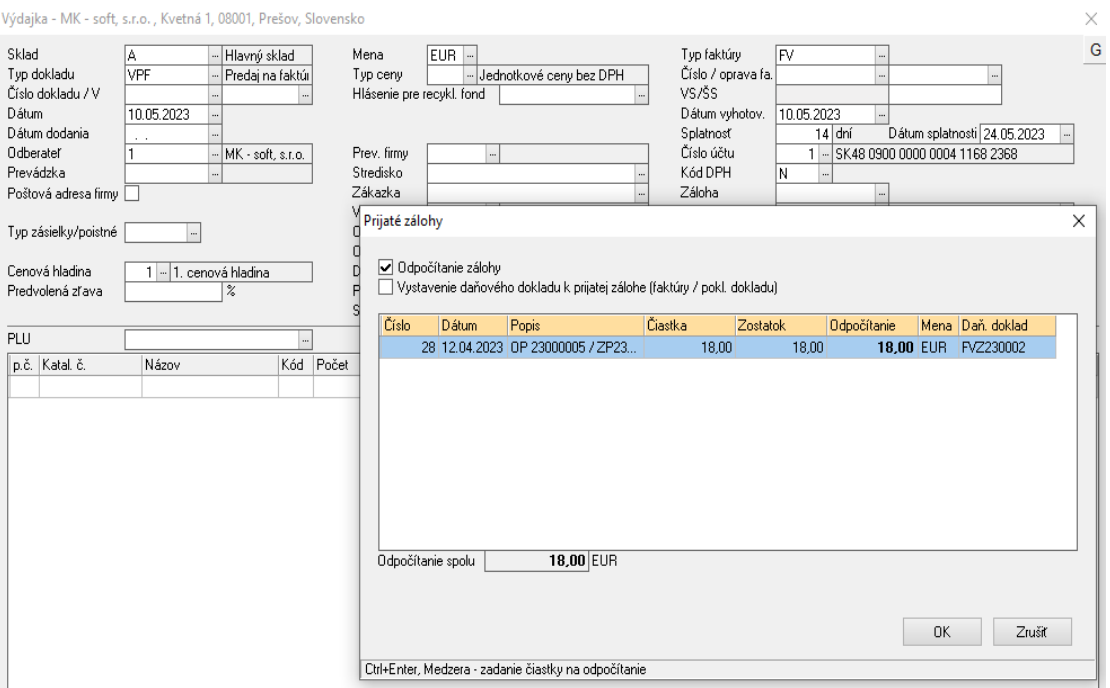

Zálohu si pripojíte opäť cez políčko *Záloha.* Pri upozornení, že pre danú firmu existujú prijaté objednávky, ktoré ešte neboli vybavené, je možné zobraziť objednané položky potvrdením tlačidla *Áno* a následne si ich viete natiahnuť do výdajky.

Vytvorením tohto dokladu nám vznikne záznam v okne PRÍJEMKY, VÝDAJKY (VPF), VYSTAVENÉ FAKTÚRY (FV) a SALDOKONTO (FV) a EVIDENCIA DPH.

*6.* V SALDOKONTE spustíme funkciu *Párovanie/kompenzácia (Alt + Z)*. Spárujeme predfaktúru s vystavenou faktúrou. V ÚČTOVNOM DENNÍKU vznikne záznam – "I" (interný doklad).